## VidGrid Beyond Basics **Transcript**

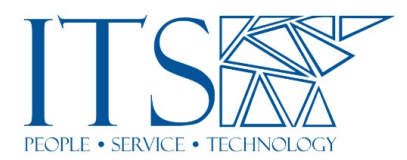

## VidGrid Beyond Basics

All right. Well, let's go ahead and get started. Hi everyone. Uh, my name is Nick Weber. I'm the instructional project specialist in ITS. With us today is Bryson. Uh, he'll be assisting. So, uh, if you're here, presumably, uh, you've either come to the first VidGrid session or you've had a chance to play around with VidGrid a bit. Um, so we're gonna kind of skip all the setup and, and things like that. And we're going to assume at this point that you've recorded a video. So now what do you want to do with it? So let me get my screen going here. Are you all seeing this okay?

All right. So as, as you know, this is your VidGrid home screen. This is called MyGrid. Um, and so what we're going to do with this is we're going to find the video we want to play with, and I happen to have one right here.

All right. And what we're going to look at first is something called live comments. So live comments, or you think, think a pop-up video. So, let's say you, um, you know, you've recorded something, and you've accidentally omitted a small little nugget of information. What you're going to do once you realize you need to add this live comment is let's go ahead and jump to 17 seconds. Then you're going to click live comments. Once you click live comments, you'll be presented with this little pop-up, and this is where you can enter whatever that information may be. Or if you want to, um, you know, remind your students something, um, we'll just say, "hi everyone." You get to set the duration. So, it's automatically set for six seconds, but you can raise or lower it. And then I'm going to hit save. Now, once I hit save, I'm going to go ahead and close this.

Once I hit saved, you're going to see this little dot pop-up here. Um, what that is an indicator that there is a live comment there. So, if I back the video up a little bit, and I do have this muted, so you shouldn't hear me rambling on in the background. Um, you should see there's a little pop-up. Hi everyone. So, anybody viewing this would be able to see that live comment. So that's a handy tool, like I said, in case you accidentally admit a piece of information, or you want to add to your video, um, any information there. Another useful tool is chapters. So that's located here. So, what this will do is it will allow students, um, or anyone viewing your video to easily navigate your video. Should it be longer than the, uh, you know, suggested, uh, six-minute video, uh, timeframe. Um, and this will let you break things up. So, you can say, you know, chapter one or whatever you want to call it, starts at 00:00. And then let's go ahead and skip. We'll skip forward. So now we're at 45 seconds, then we'll say, chapter two starts there.

One second here. I need to do a little housekeeping. All right. And then, uh, once you go to chapters, the oops, once you go to chapters, uh, the student view would not have this added chapter, but they would see the chapters listed. They could click it and it would automatically jump to that portion of your video. So that's a nice and handy feature if you have longer videos, especially, um, for students to be able to navigate those videos and go to specific sections. Um, next step, we're going to take a look at the attach, um, function. Uh, Bryson, you want to go ahead and jump in there? Sure.

Yeah. Thanks. So, for, so it makes you show that the attach function is, here's one of your options on your VidGrid screen. You're just going to click attach and you can drop files to attach here. And it functions in the same way, or roughly similar way as Nick just showed with, uh, comments. Um, earlier, earlier I actually attached to a video, not this one, but just a Word document. Um, you can attach Word documents. You can attach PowerPoints, things of that nature. And I'm just like with the comments section, um, it will not necessarily pop up, but the students are whoever you show your video to will have the option to download it and use it as supplemental material. That's a pretty neat little function. Um, and it's good for, um, you know, supplements to lectures. Uh,

I just want to add really quick that students will see that same little paperclip in the bottom right corner. And when they click it, they add the option of downloading the file, uh, from there.

Yeah Nick, thank you. Um, so that's our attached function. Um, and from there we're going to move to, uh, analytics and we'll pull up some data analytics so we can show you how you can access those and see who is viewing your videos. So, uh, we're in our shared with me folder, but you can access this through your grid or, or Org library. Um, there's a little icon at the bottom right-hand corner of, um, the videos that you have shared, or that have been shared with you. Um, and it's, as you can see, it's sort of a little graph. If you click that, it'll bring up the analytics on your video. So, we can see that this video was posted December 15, 2020, today, uh, by Nick Weber and you'll see the IP address from which it was viewed. Um, you see Nick's email and you'll also see, uh, the percentage of the video that's been watched here. Um, this is pretty handy, um, particularly if you're, um, wondering, you know, whether or not your students watch the material prior to an exam, um, and literally even spell out the percentage watched here.

Uh, you've got your other options here. You can view, you know, the percentage watched as far as seconds go. You can also view, um, this is your week, month, year calendar. So, it'll kind of show you what days it was watched, um, and for how long it was watched. Um, yeah, it's, it's got quite a few options, um, as far as data analytics for your videos. Um, it's a pretty nifty tool, um, and it will let you know, who's actually doing the work. So that's how you access your data analytics and how to keep track of them. And then I guess just pass it back to Nick.

All right. So, uh, one of my favorite functions in this is questions. So, you can answer that by selecting the questions icon here. Go ahead and do that. And add a question. So, you can see, because I was already at 25 seconds it is automatically timestamping that twenty-five seconds. So that's a nice way if you're viewing your video and you want to add a question in that spot, uh, you can do so. Otherwise, you can put in the timestamp of, of where you would like to add the question. So really quick, I want to show you this. I'm going to go back to the very start. All right. And you can see here, uh, you can add questions. And there are four types of questions and I'll run through those in just a minute, but I'd also like to point out if you have a series of questions that you ask quite a bit, or, you know, if you are in the habit of asking your students, um, how they're doing, or you want to have them kind of check-in with you, um, you can create a library of questions, so you can see here.

I have some, uh, pre-made, uh, questions. So, if I wanted to add a question that's how are you doing today? I could do that. And then automatically, um, it will automatically generate this pre-made, uh, question or survey rather, uh, that I created earlier. Um, I'm going to go ahead and hit save, and you'll see that pop up in the beginning there. Um, now that was a multiple choice and I'll show you how to create a multiple-choice question now. Um, so let's go ahead and jump this forward a few

seconds. Here's where I would enter the question. Um, we'll say "the sky is?" Super deep questions. Um, and here's where you will put in possible choices. So, I could put in "blue" and I can put any user feedback here, um, you know, saying correct or, or something like that. And then I can mark this as correct. So, I'm going to go ahead and do that now.

If I want to add another choice, uh, it being multiple choice, we'll do this and then we'll add a little feedback. Um, and what's nice is, uh, you can actually say you were using this to gauge whether your students are paying attention to your recorded lecture. Um, you can actually have the students jump back to a section where you may have covered, uh, whatever you're having them answer here. So, if you were talking about the color of the sky and they said green, you could have them jump back. It's automatically defaulting to zero, zero, but you can enter the timestamp of the start of the section that you, um, uh, discuss this in. Uh, we'll just say, we'll just leave it at zero for now and then hit save. And you can see another little dot appears indicating that a second question is there. Um, so let's go ahead and take a look at the next option, multiple select. So, this is like multiple choice, but it allows you to select more than one answer. So, uh, your, here we'll enter our super deep question here.

Yeah. And then we'll put, I know this would really be the correct answer, but we're going to have some fun with this. So, we'll just say that those are our fun, uh, potential answers. Um, and we'll indicate that four is correct, but let's make chair correct also, because why not? We're going to hit save. And now that's, uh, in the, in the list of questions, but you can see that the timestamp is also 00:00. Well, shoot. I wanted that at 10 seconds in. So, what I'm going to do is I'm going to kind of hover over the time, and you can see, I can delete, I can add this automatically to the library, or I can edit the question. If I go to edit a question, it allows me to jump back in. I can change this back to 10, just like I intended, scroll back down, hit save. It's really important with VidGrid that you make sure you save otherwise any edits you make will not be saved. So, let's take a look at another question type here. Call to action. Oops, text input. We'll get back to call to action in a minute. So, text input, um, you can say things like, what, what is your name or any question you need where, uh, someone's going to enter their, their texts. Um, please write my name here.

And if you need more than one field, you can do so, and then I'm going to make sure that this is at, let's say 15 seconds and we'll hit save again. And you can see, this is now in line. So here, I'm going to show you call the action. And, um, I saw in the comments that there was a question about adding links and this is a great way to add links. Um, cause what this is going to do, call to action, is you can put in the, the, uh, question here, but we don't really want this to be a question. We're going to say, please see, please click button. Button label. We're going to call this record and we're going to come back to this. Um, but what you could do is put, paste a URL here. Um, it will pop up with a button.

Um, they click that button they're automatically go to that URL. So, you could do things like sending people to YouTube or an alternate, uh, website, uh, for supplemental information. Um, it is a really handy feature, and you can speckle these throughout your video if you want to attach to other, um, uh, other options, uh, for gathering information. Um, so let me close out of this real quick and I'm gonna, like I said, I'm going to come back to that, but I want to jump over to one of the probably more important features of VidGrid and that's the guest record, uh, option. So, guest recording, um, if you have a project that a video project you may want to have your students do, but your class doesn't have the full VidGrid for your students. And again, you can, you can ask for that

and we can definitely help you out, but, um, you know, if, if there's not really a need for it, um, or, or it's kind of a spur of the moment, um, uh, excuse me, really quick, forgot to mute, uh, this. All right. Uh, if it's a kind of a spur of the moment, oh, I want to do this with my students, or you want to have your student's check-in or introduce themselves a guest record link is definitely the way to go. So, first things first, you need a folder to put, uh, to attach to this guest recording. So, if you don't have a folder set up already, uh, go ahead and create one. And you do that again by clicking this plus sign, go to new folder, and we're going to just call this Guest Record and add folder. Should see... There we go. Uh, there's our new folder. And if you click these, the options button here, one of the top, uh, options is guest record link. Now, if you create this guest record link and copy this, you can send this to your students, uh, via email, uh, in Sakai whatever your preferred method is. And what's going to happen is if they click that link, they'll be prompted to either record or upload a video. And I'll show you what that looks like in a second. Um, but what I want to show you is you can also do that on your videos.

So, let's say at the end of your video, you want to have your students kind of respond to your, to your lecture or ask video questions, um, that stem from that lecture. Uh, you can add question, call to action. Please see below spawned. And here's where I will enter that URL. So now I'm going to hit save. Now, if we view this, actually I'm going to do it this way. So just as a quick refresher, uh, to share your video links, this is the share icon and what you want to share out or link to is this link up the top. I'm going to copy that. I'm going to go into incognito mode real quick. Uh, just so VidGrid, doesn't realize it's me and then let me make sure I'm sharing the correct screen here.

All right. You should see my incognito window now. All right. So, this is going to take me to the video as if I was a student. So VidGrid is not going to recognize that it's me and see the chapters automatically pop up. Now we're going to run through some of these questions real quick, and then we're going to get to respond. So, first things first, how are you today? We'll say good. You can see, I got a little response that I predetermined there. That it's, going to skip ahead to the next question. Sky is blue, submit, and it lets me continue. Skip ahead a little bit so we get to the next question. Now let's see. Two plus two is, I think it's yellow.

Okay. So that's going to be recorded as a, the incorrect answer. What is your name, Nick? Okay. Let's, let's see. We have pop up here. Oh, that's the chapter marker. So, we're going to skip ahead to the end and here we go. So, here's our call to action. So, you can say whatever you'd like here, you can call the button, whatever you'd like. The important thing is that if you're, if you're going to do it as a response, you put that guest recording link in that URL. I'm going to respond. It's going to take me to the guest recorder where I'm prompted to either upload a video. So, you know, if it's a Geology class and you want to record yourself with your phone and show some of the, the, you know, the, the native, uh, rocks to your area, uh, you can do that and then upload it, um, via this button. I'm going to hit record video.

It's going to ask me to download the recorder. I already have it on my machine, so we're going to fake it. Um, and just ignore it. And then it's going to introduce you to the recorder and give you a nice kind of breakdown of this is your camera options. This is your microphone. This is how you expand full screen. This is how you can resize, um, or crop your screen, things like that. So, uh, and just like when you're recording, uh, they're gonna, uh, hit that little, uh, checkmark. They're going to name their video. And then it's going to go directly into your folder where you can view it. Um, you will have the ability to share it once it's in your folder, it's out of their hands and you become the owner of that video, whatever they upload there. So that one is, that's probably one of

my favorite features, um, that in conjunction with questions, um, and you know, I think those are pretty powerful tools, um, that can be used in so many different ways. Um, and, uh, I know we kind of breezed through that, but I do want to leave a large amount of time for questions, um, because this tool can get very involved. Um, so at this time, if you do have any questions, um, let's definitely get to those, but I want to thank everyone for joining us today and Bryson. Um, I want to thank you as well.